# AtlantiOS

Installation and Configuration Guide

15/12/2016, 1.0.0

part of Atlantion Infrastructure

# Table of Contents

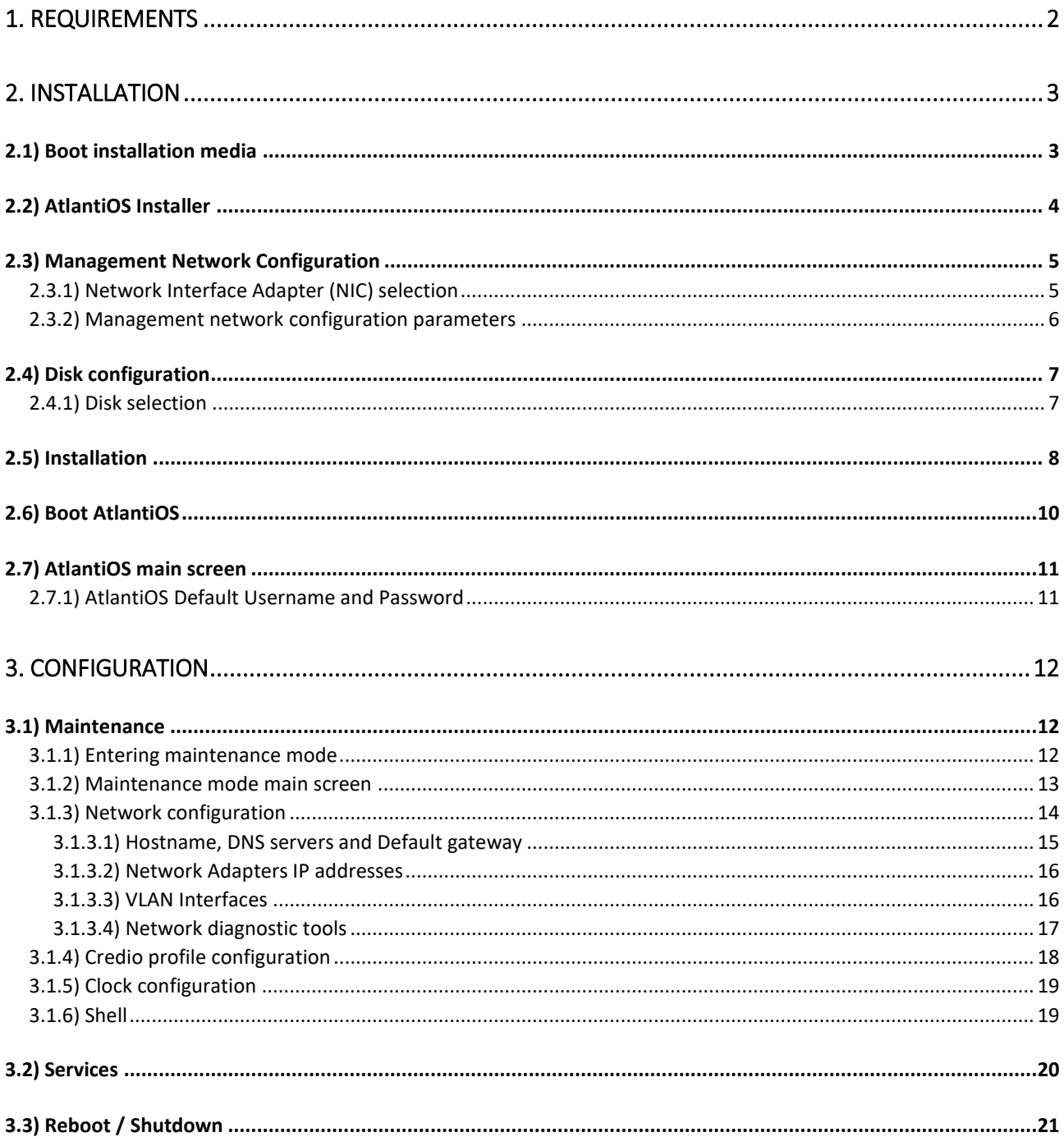

# <span id="page-2-0"></span>1. Requirements

|           | <b>VMWare</b><br>ESX / ESXi | Microsoft<br>Hyper-V | Oracle<br>Oracle VM Server | Citrix<br>XenServer | <b>KVM</b> |
|-----------|-----------------------------|----------------------|----------------------------|---------------------|------------|
| AtlantiOS |                             |                      |                            |                     |            |

*Table 1: Supported Hypervisors Type-1*

*Table 2: Supported Hypervisors Type-2*

|           | VMWare               | Microsoft | Oracle     | QEMU | <b>KVM</b> |
|-----------|----------------------|-----------|------------|------|------------|
|           | Workstation / Player | Hyper-V   | VirtualBox |      |            |
| AtlantiOS |                      |           |            |      |            |

#### *Table 3: Virtual machine minimum requirements*

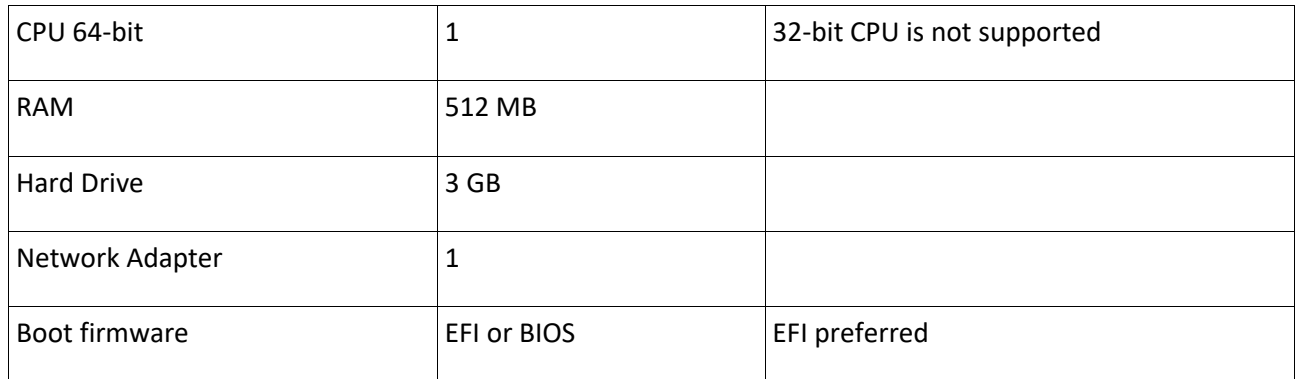

## <span id="page-3-0"></span>2. Installation

AtlantiOS installer will be automatically launched after AtlantiOS has boot from installation media and will guide you through installation process.

2.1) Boot installation media

<span id="page-3-1"></span>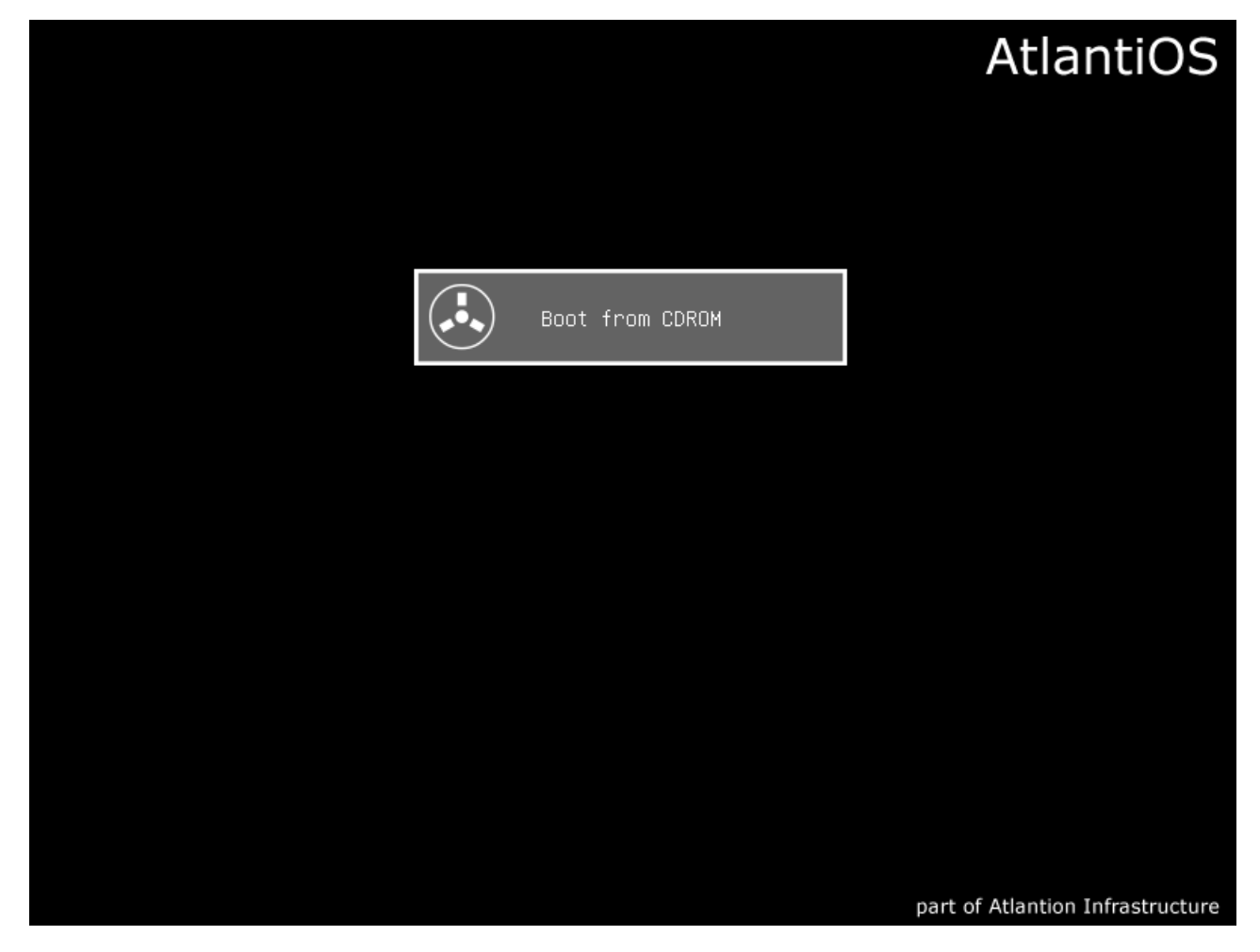

### 2.2) AtlantiOS Installer

<span id="page-4-0"></span>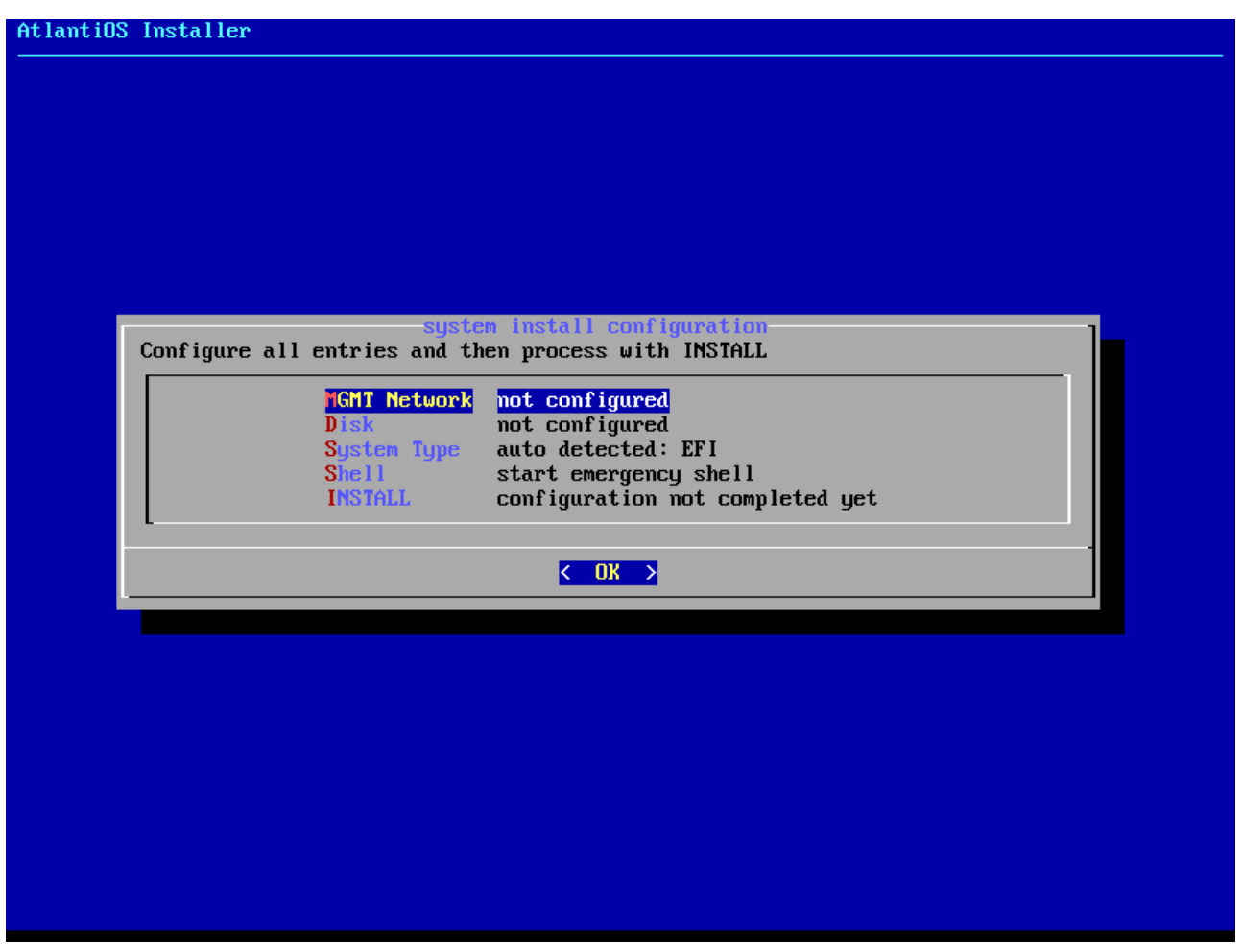

<span id="page-5-0"></span>2.3) Management Network Configuration

2.3.1) Network Interface Adapter (NIC) selection

<span id="page-5-1"></span>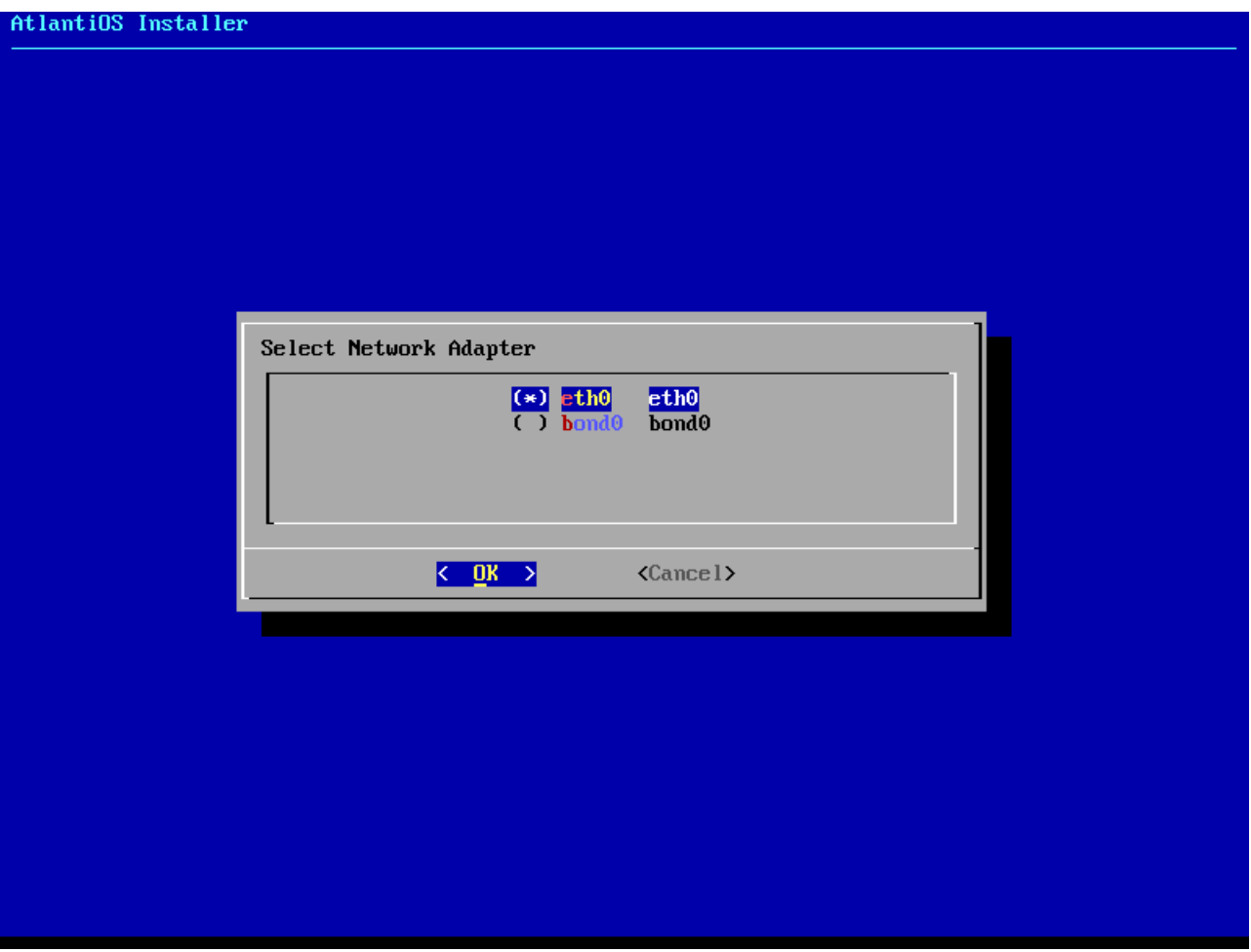

#### 2.3.2) Management network configuration parameters

<span id="page-6-0"></span>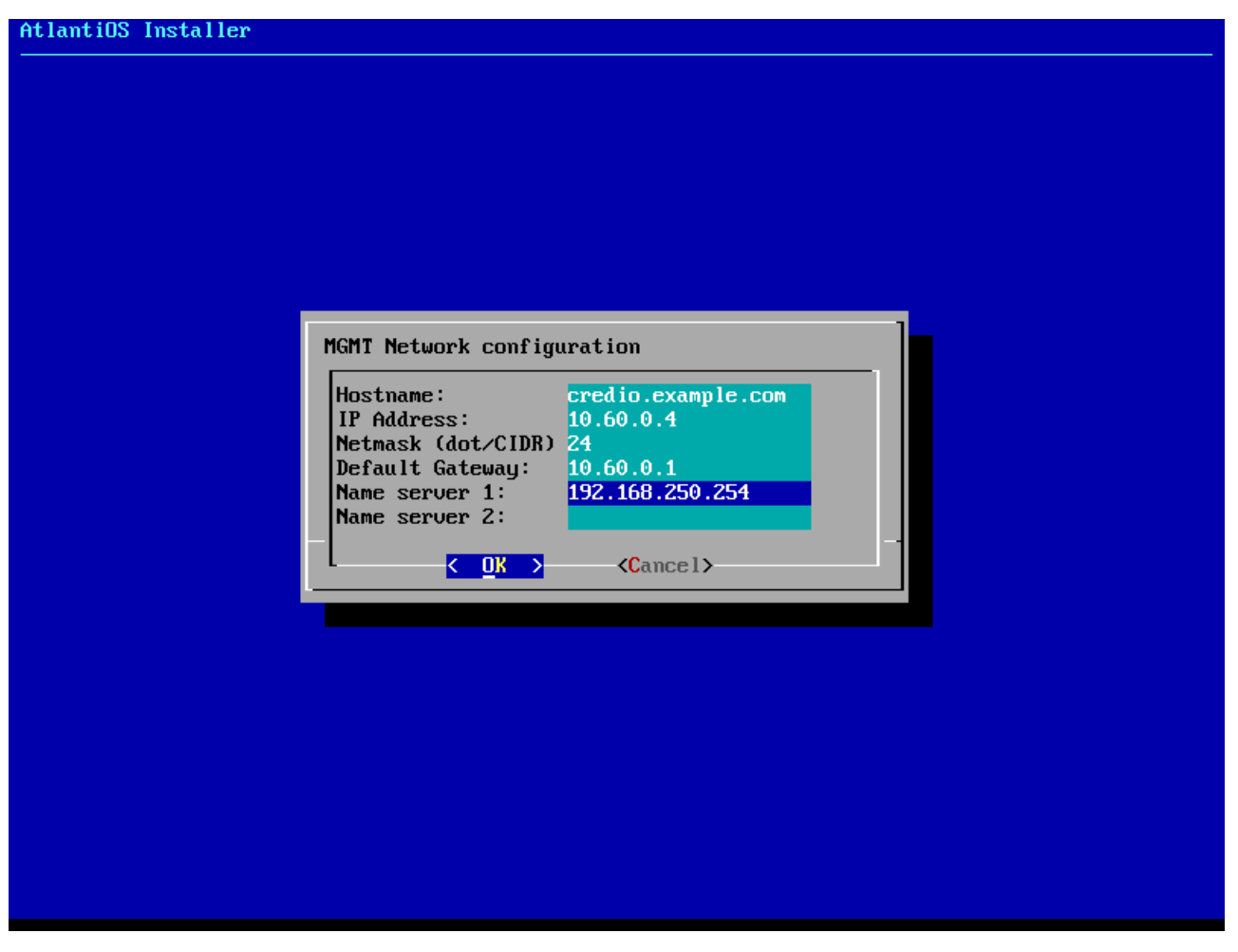

# <span id="page-7-0"></span>2.4) Disk configuration

2.4.1) Disk selection

<span id="page-7-1"></span>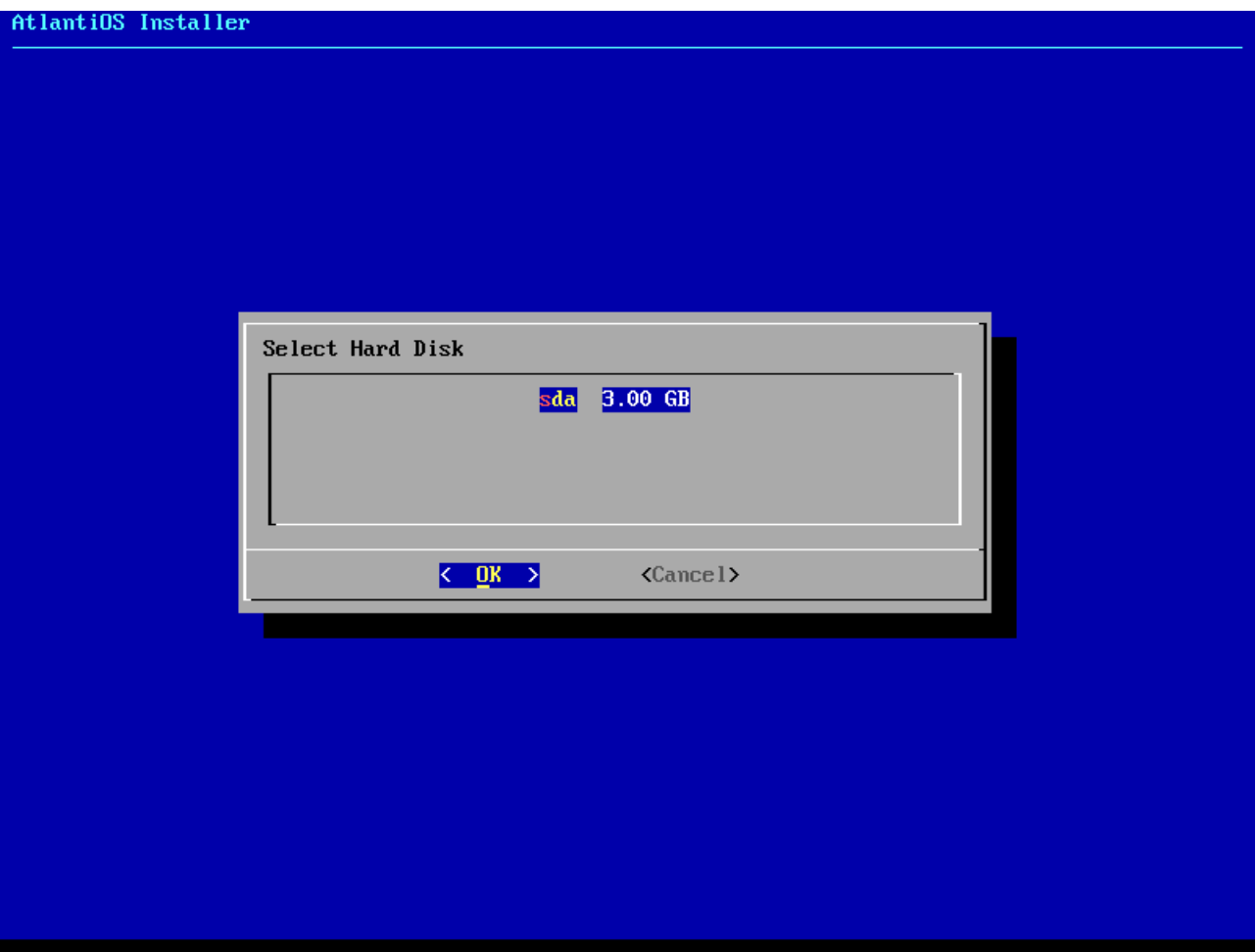

## 2.5) Installation

<span id="page-8-0"></span>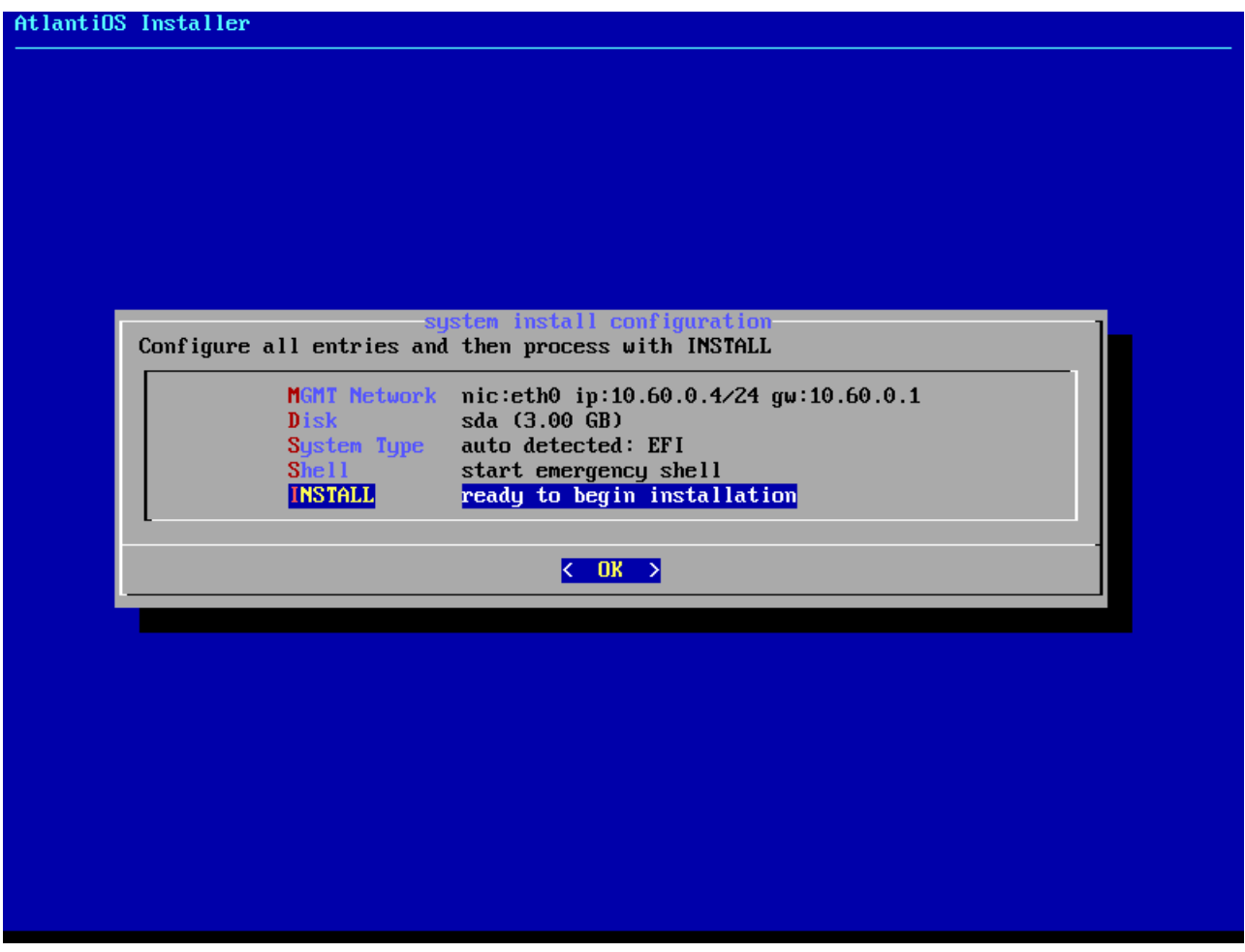

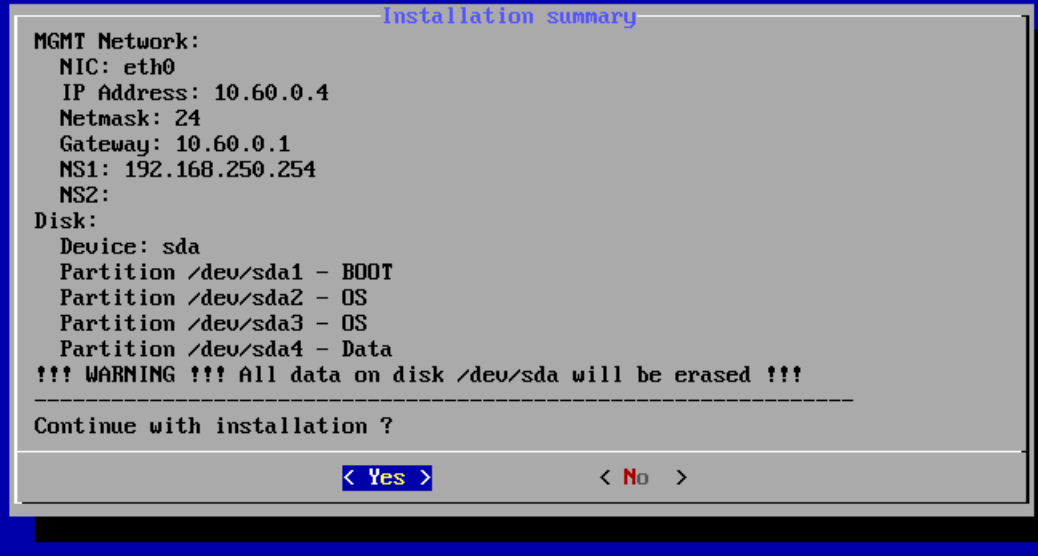

## 2.6) Boot AtlantiOS

<span id="page-10-0"></span>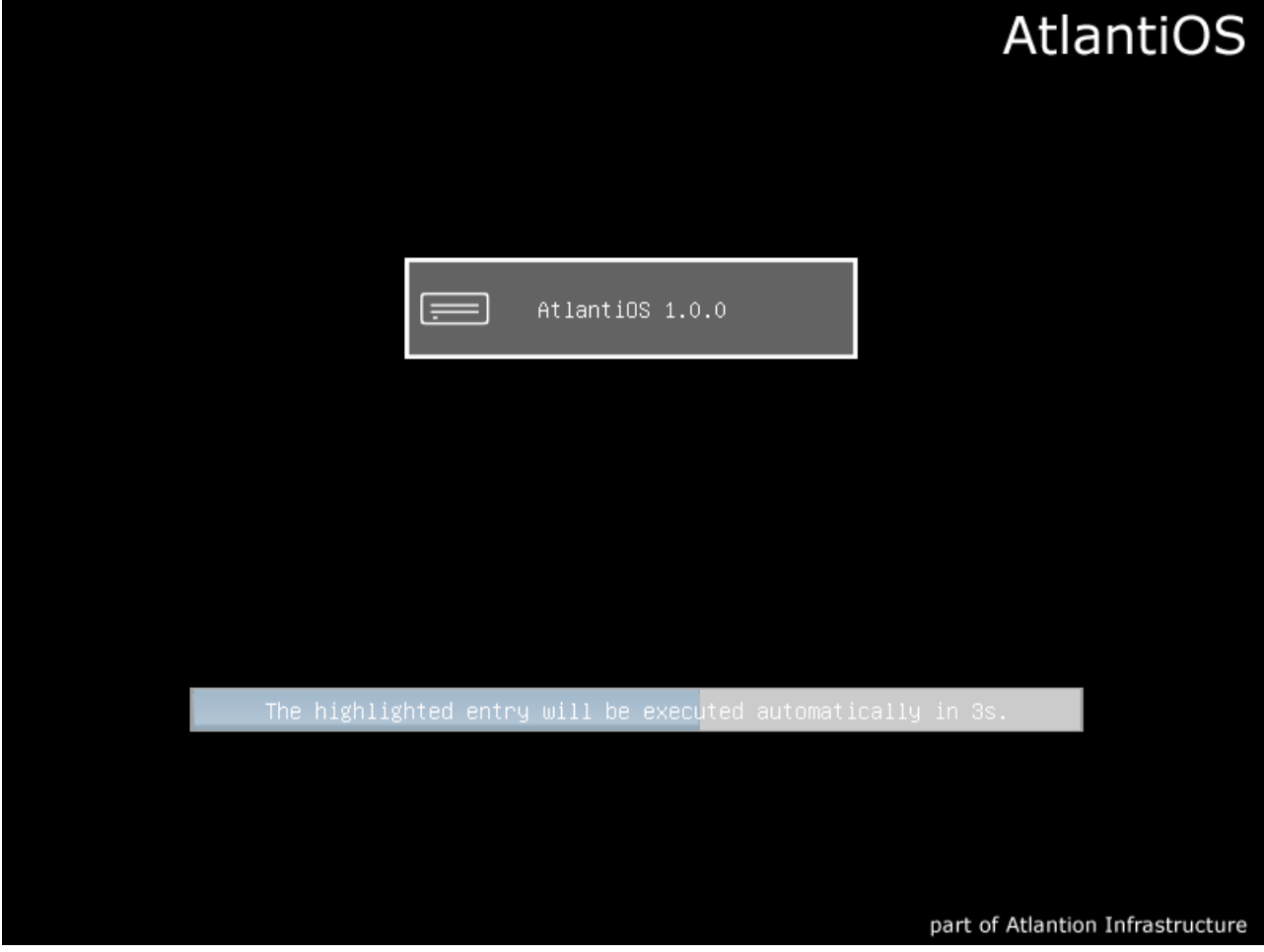

## 2.7) AtlantiOS main screen

<span id="page-11-0"></span>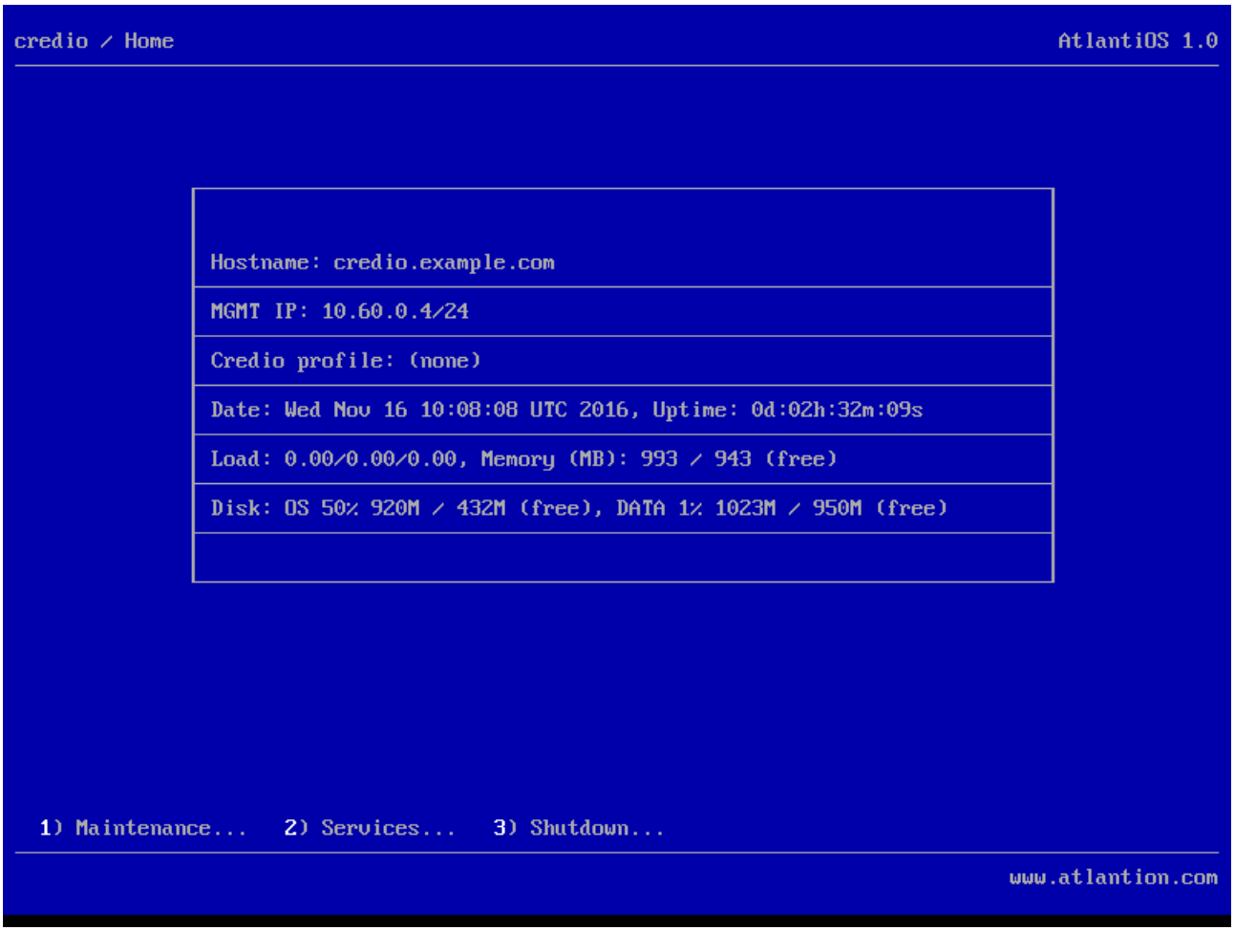

2.7.1) AtlantiOS Default Username and Password

<span id="page-11-1"></span>AtlantiOS default credentials:

username: *root*

password: *password*

# <span id="page-12-1"></span><span id="page-12-0"></span>3. Configuration

3.1) Maintenance

Note: While AtlantiOS is in maintenance mode all process and services will be stopped, all process and services will be started once again after maintenance mode exit.

3.1.1) Entering maintenance mode

<span id="page-12-2"></span>Entering maintenance mode by pressing 1 from main seen. After confirming entering in maintenance mode AtlantiOS will switch into maintenance mode.

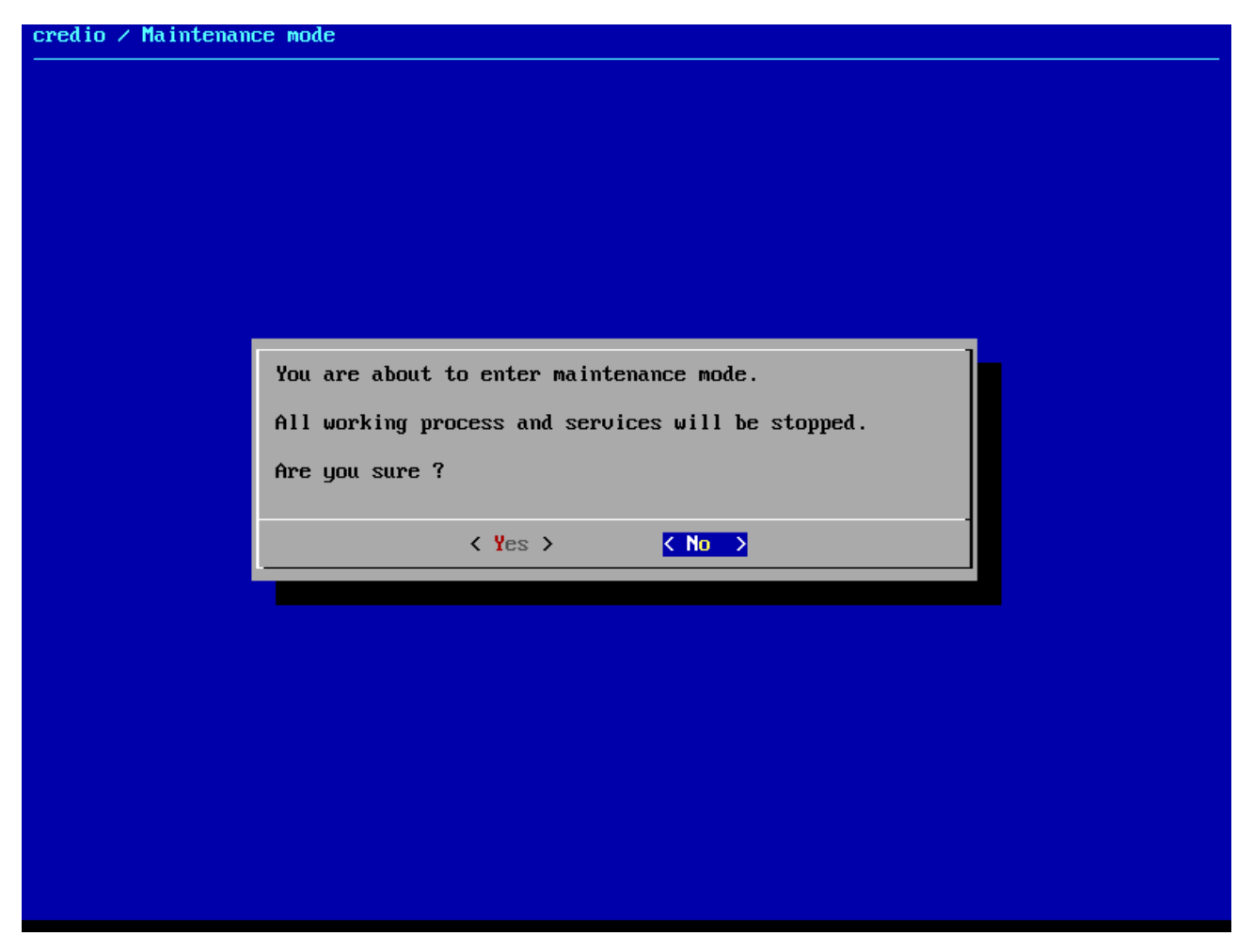

#### 3.1.2) Maintenance mode main screen

<span id="page-13-0"></span>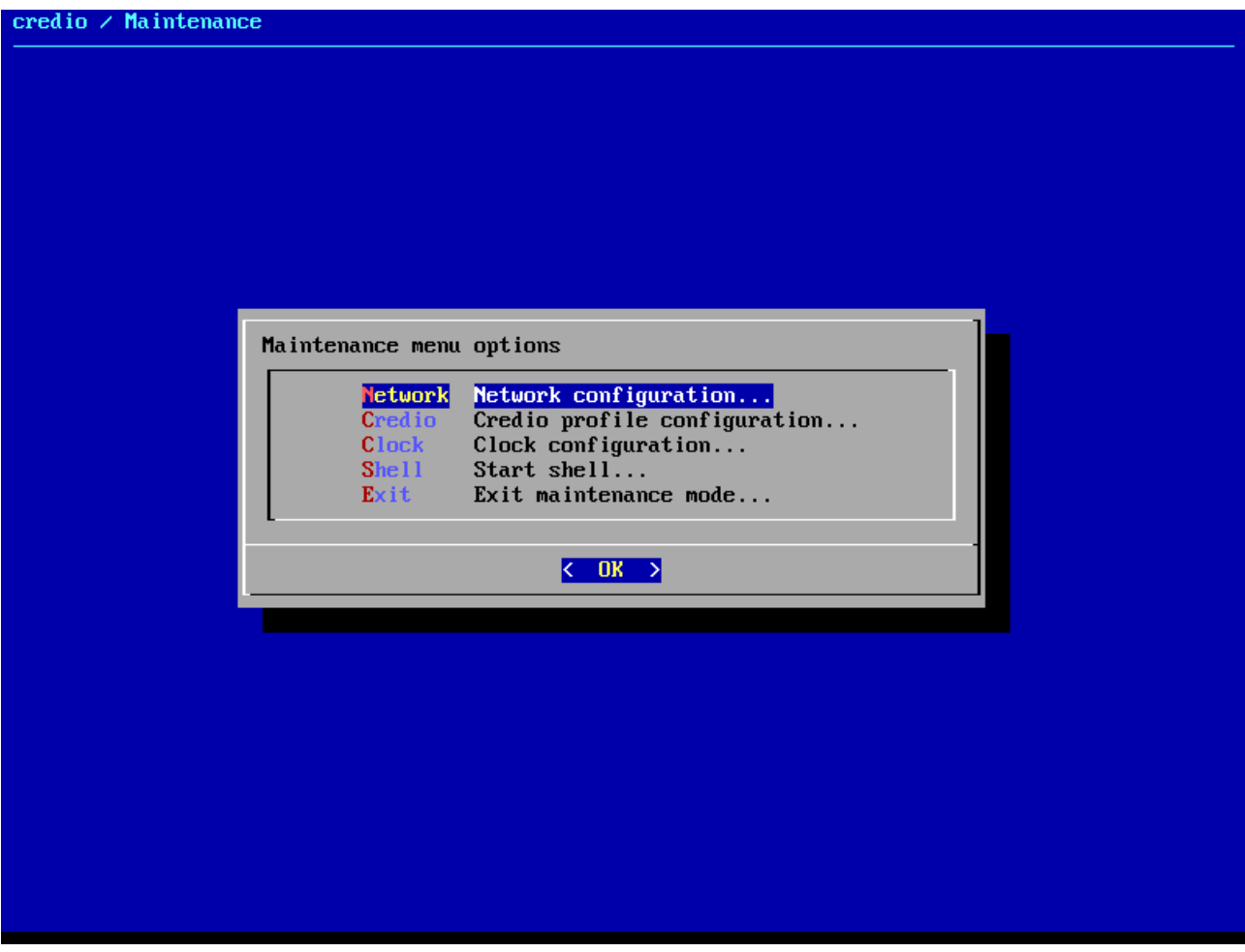

## 3.1.3) Network configuration

<span id="page-14-0"></span>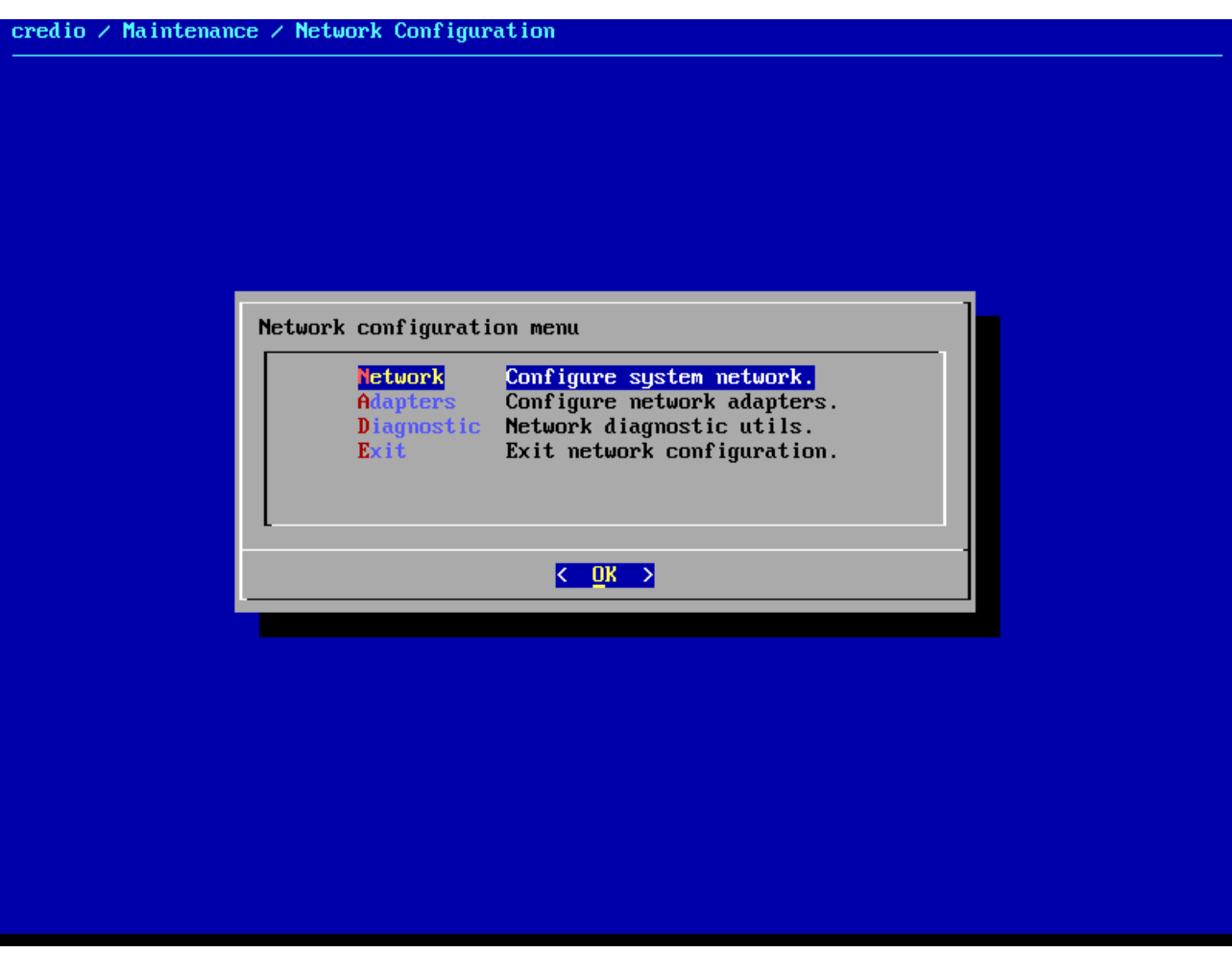

#### 3.1.3.1) Hostname, DNS servers and Default gateway

<span id="page-15-0"></span>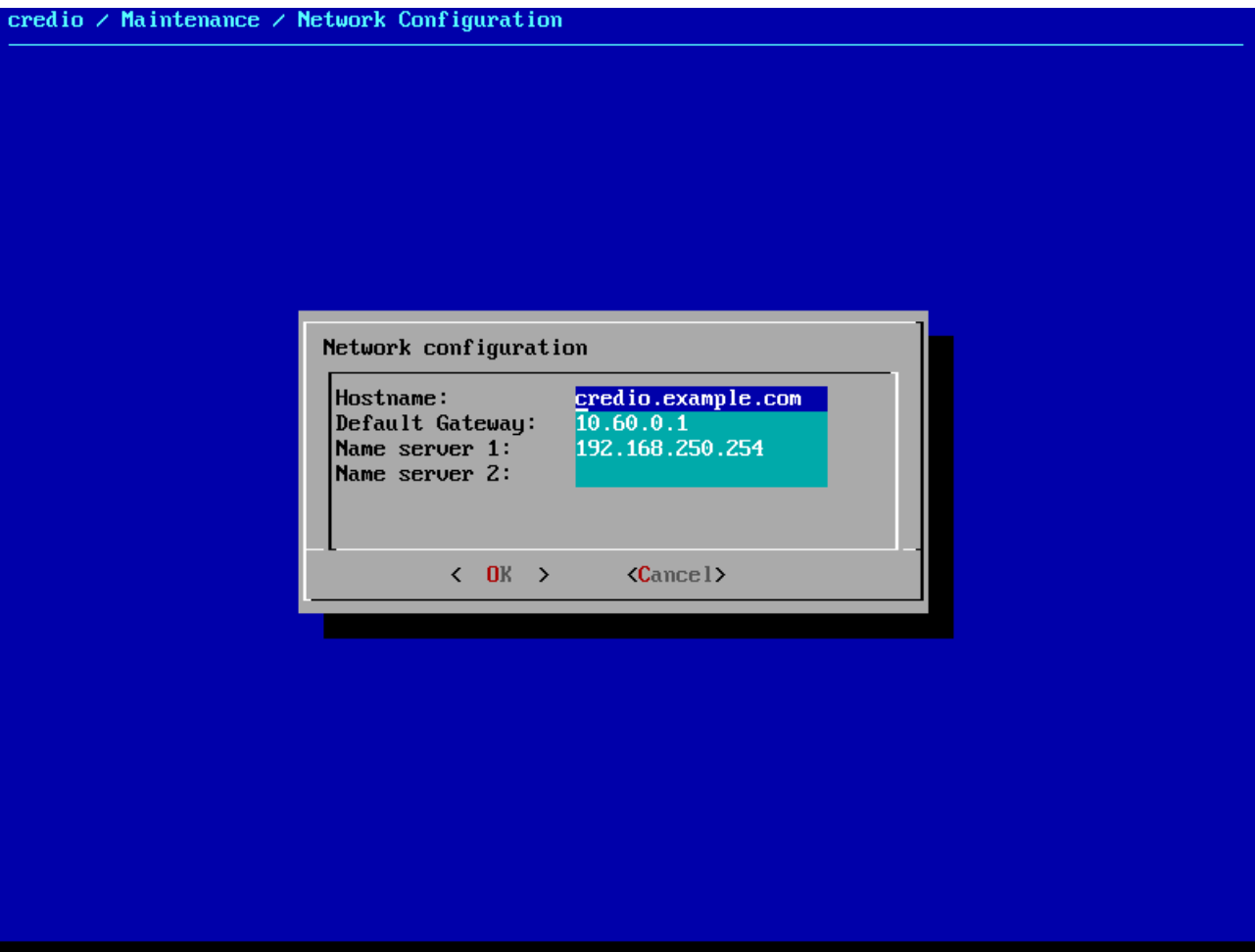

<span id="page-16-0"></span>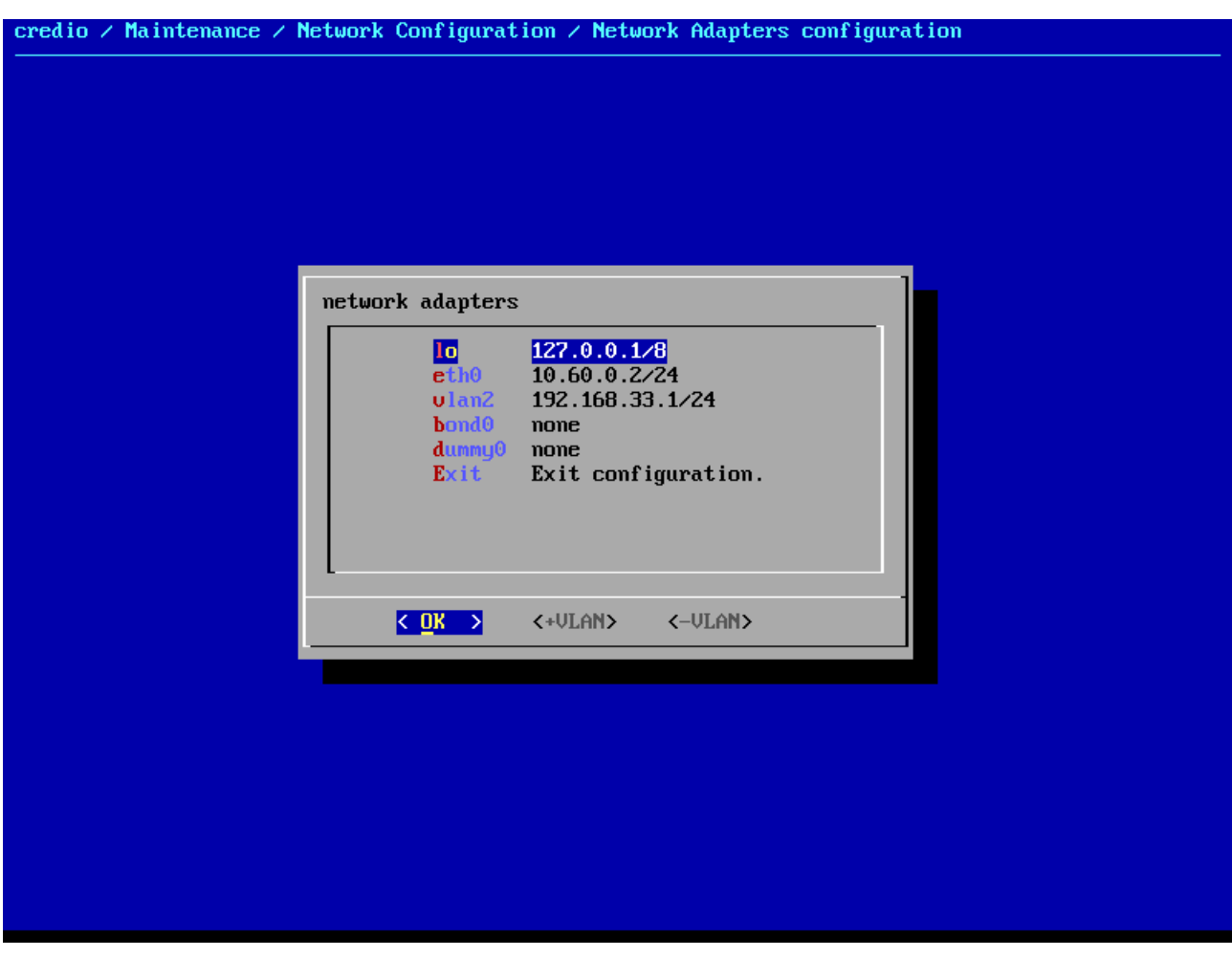

3.1.3.3) VLAN Interfaces

<span id="page-16-1"></span>To create VLAN interface first navigate to Parent NIC into network adapter list then press <+VLAN>.

Enter VLAN ID and optional VLAN interface name, if no VLAN Name is provided the default name 'vlanX' will be used where X is VLAN ID.

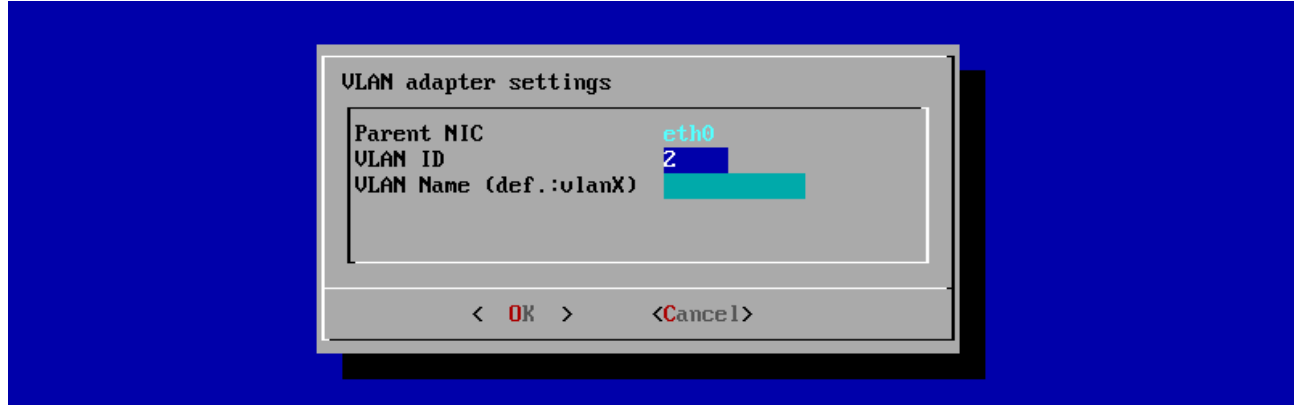

To destroy VLAN interface navigate to VLAN interface into network adapter list then press <-VLAN>.

<span id="page-17-0"></span>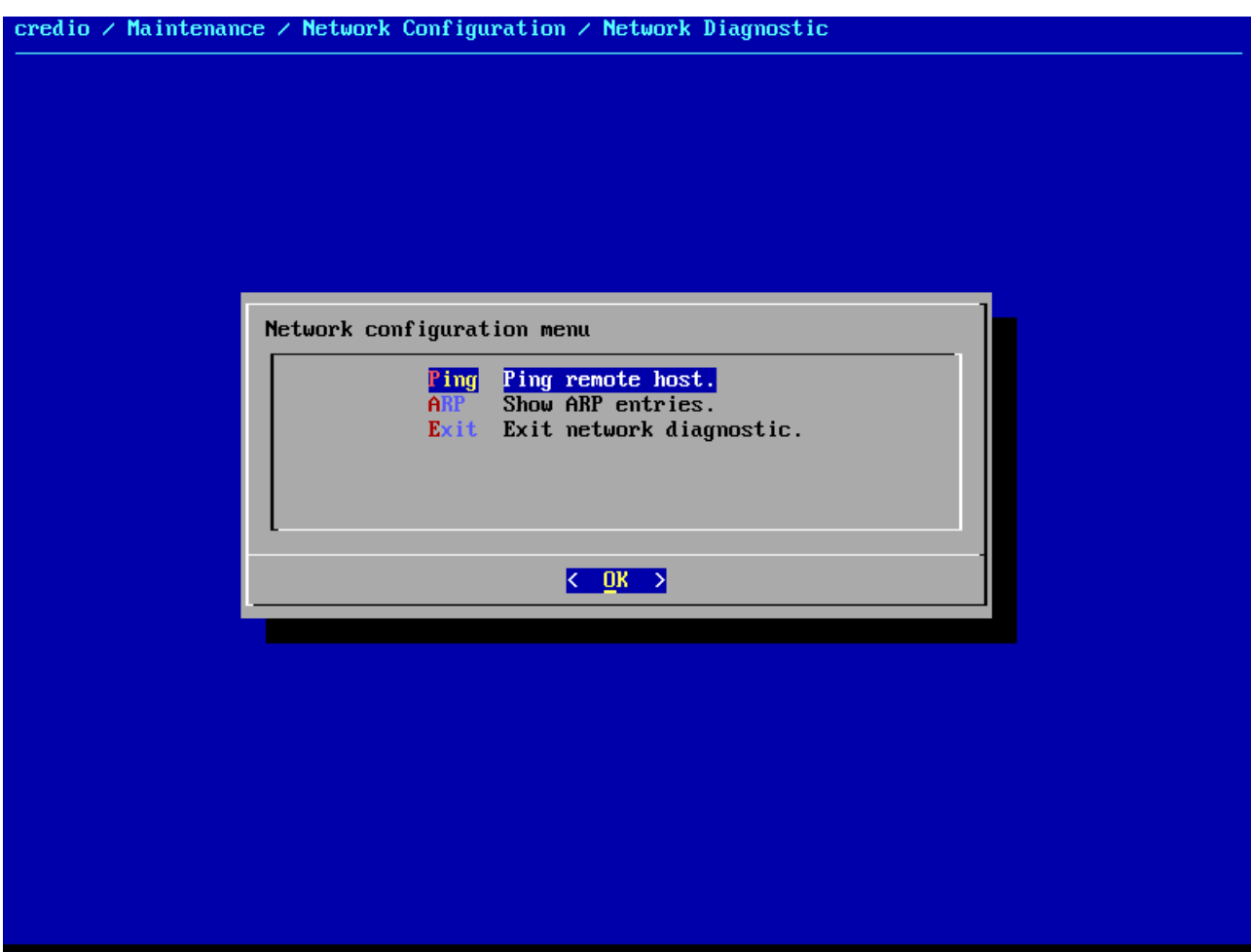

#### 3.1.4) Credio profile configuration

<span id="page-18-0"></span>Configuring Credio profile will allow all members of 'Administrators' group within given 'NSS Profile' in 'Domain' to be able to configuring this AtlantiOS server.

You can find more information for Credio NSS Profiles a[t http://www.crediosys.com](http://www.crediosys.com/)

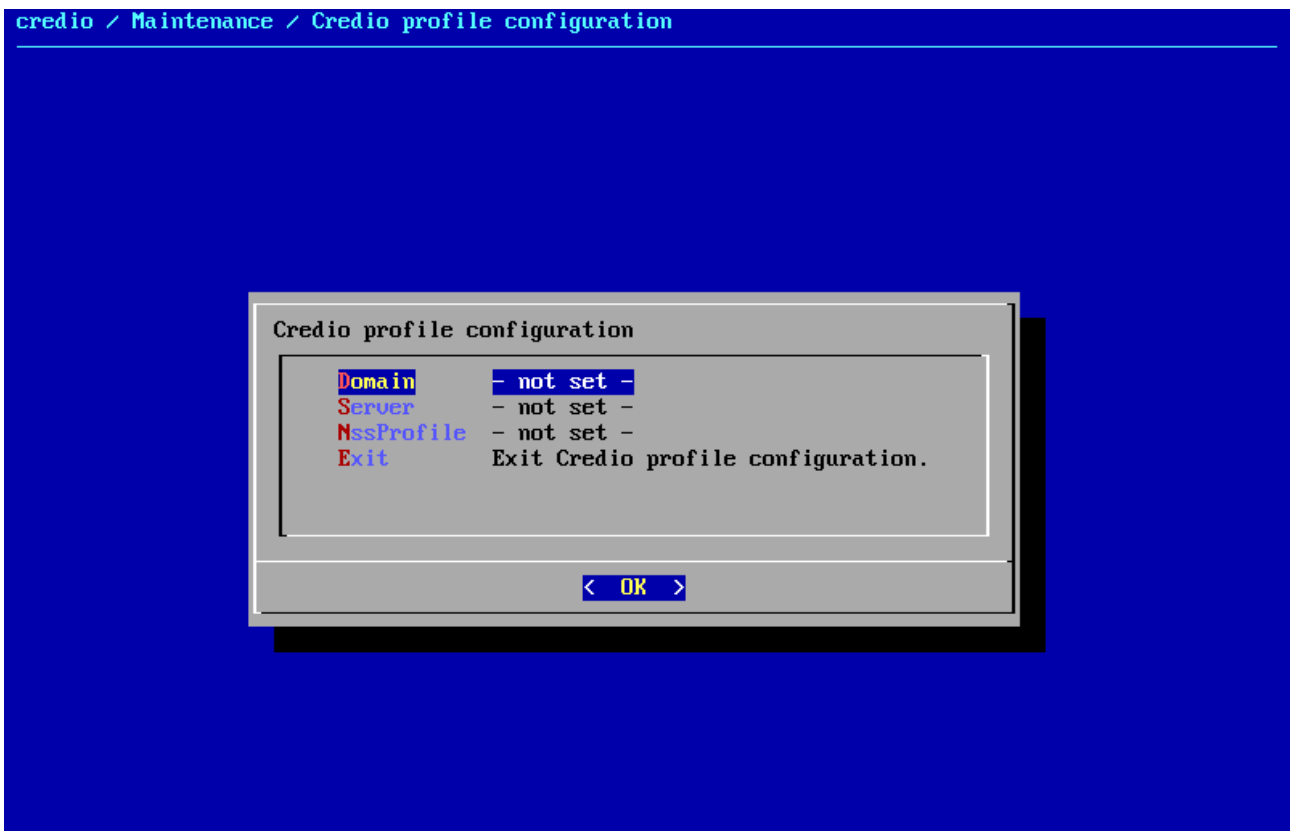

## 3.1.5) Clock configuration

<span id="page-19-0"></span>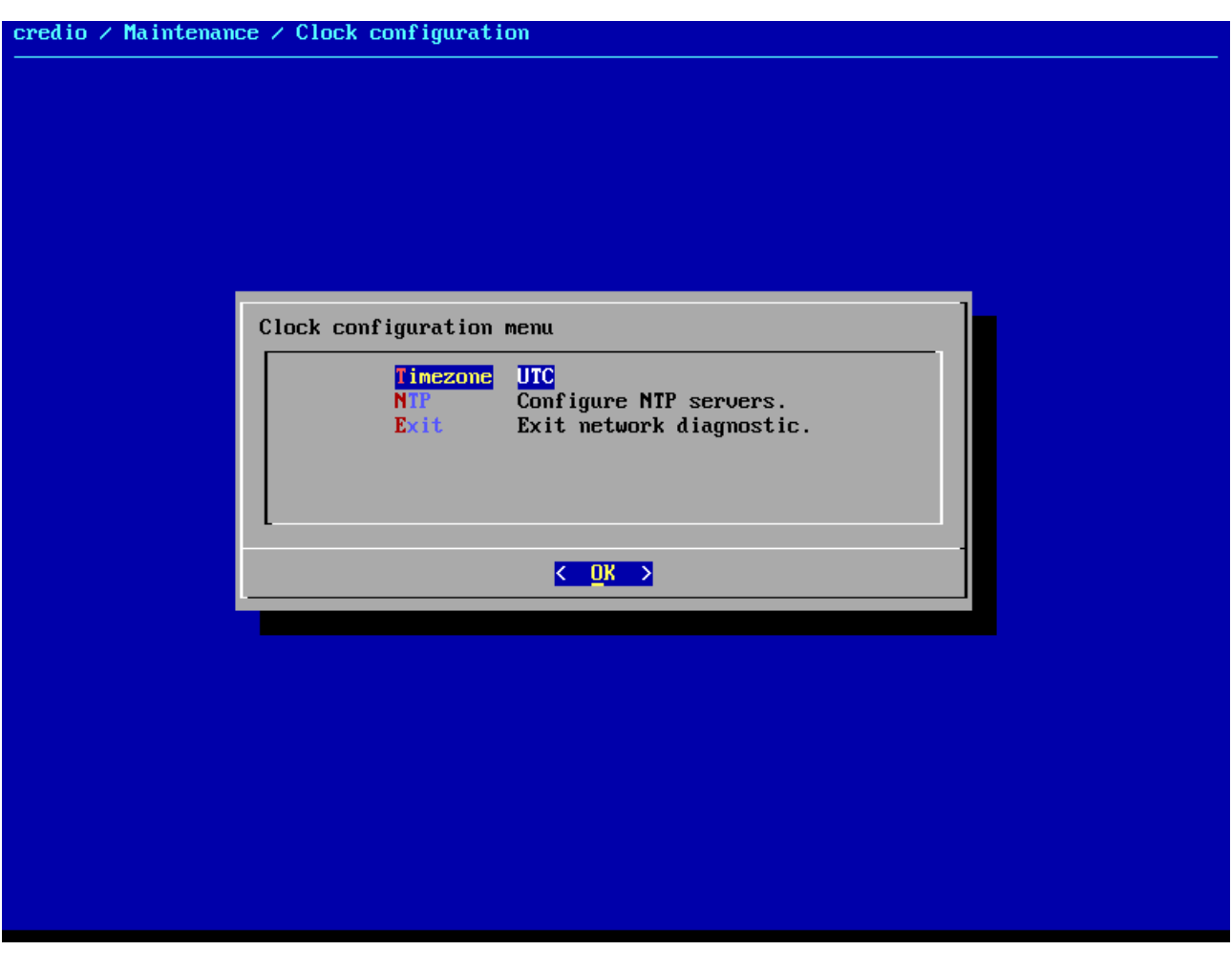

## 3.1.6) Shell

<span id="page-19-1"></span>exit from shell (Ctrl+d or type exit) to return to maintenance screen...

maintenance #

## 3.2) Services

<span id="page-20-0"></span>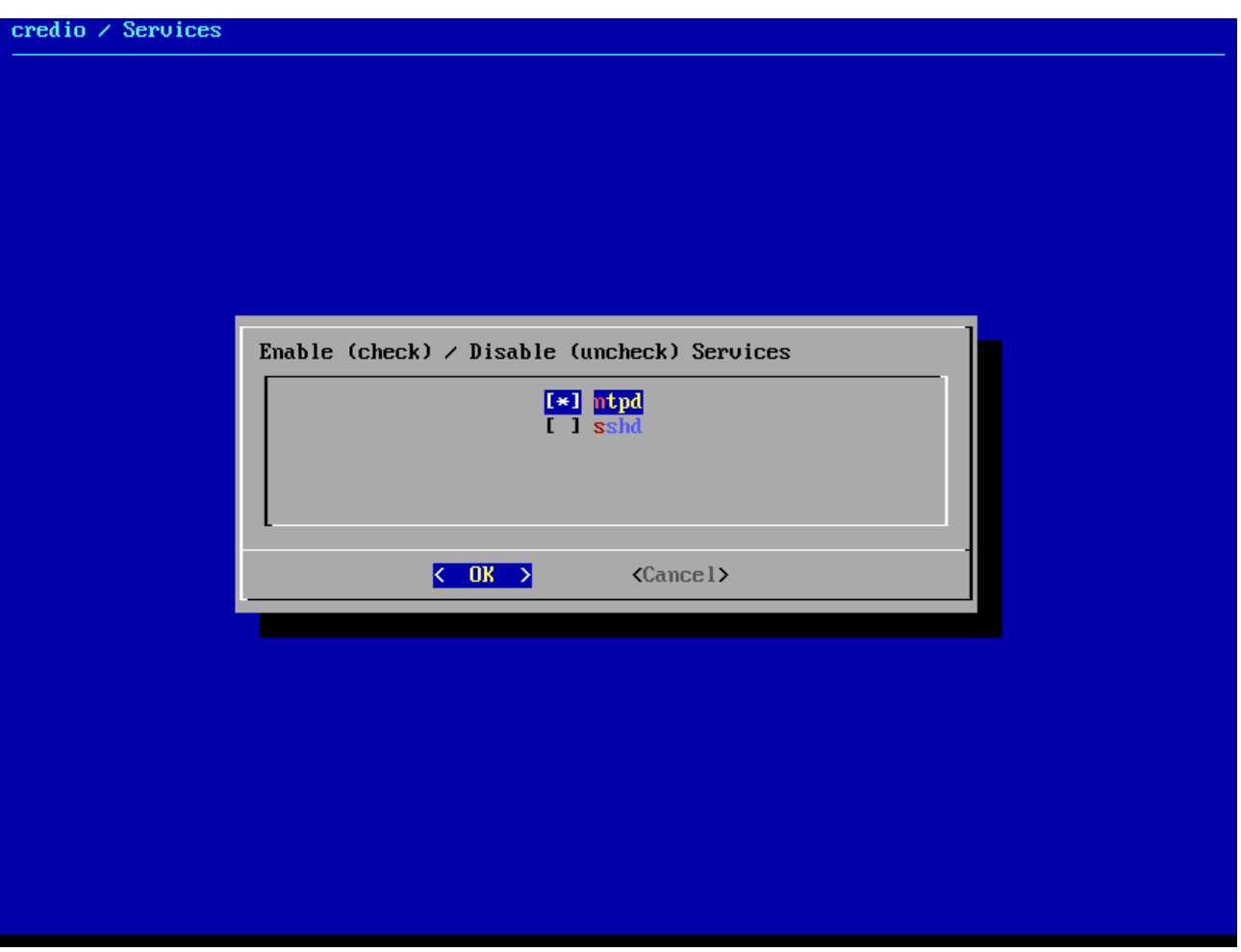

## 3.3) Reboot / Shutdown

<span id="page-21-0"></span>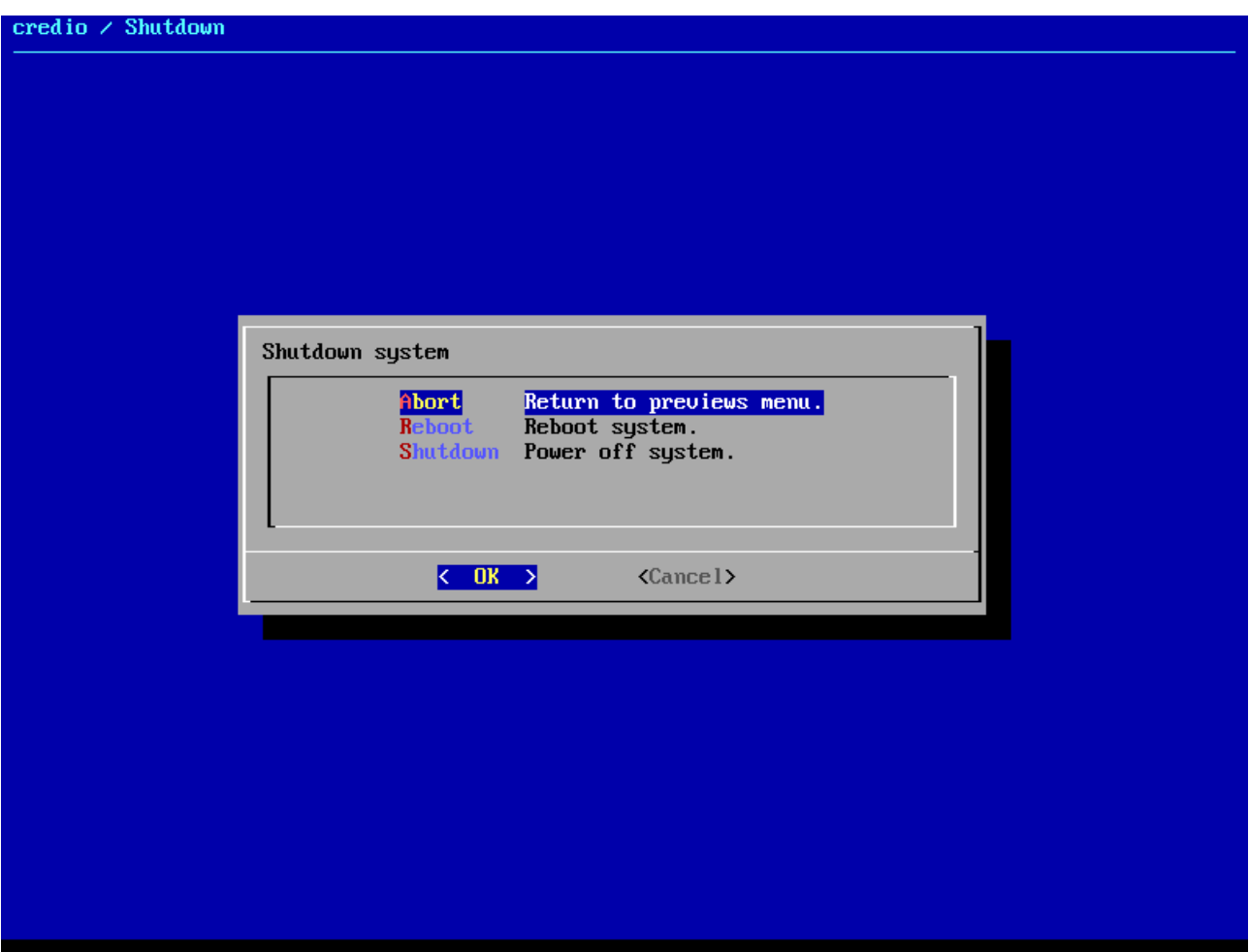